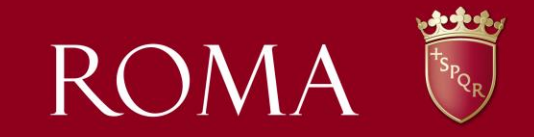

## **LA PIATTAFORMA WEB: GUIDA ALL'USO**

## **1. Collegarsi al sito: [www.comune.roma.it](http://www.roma.it/)**

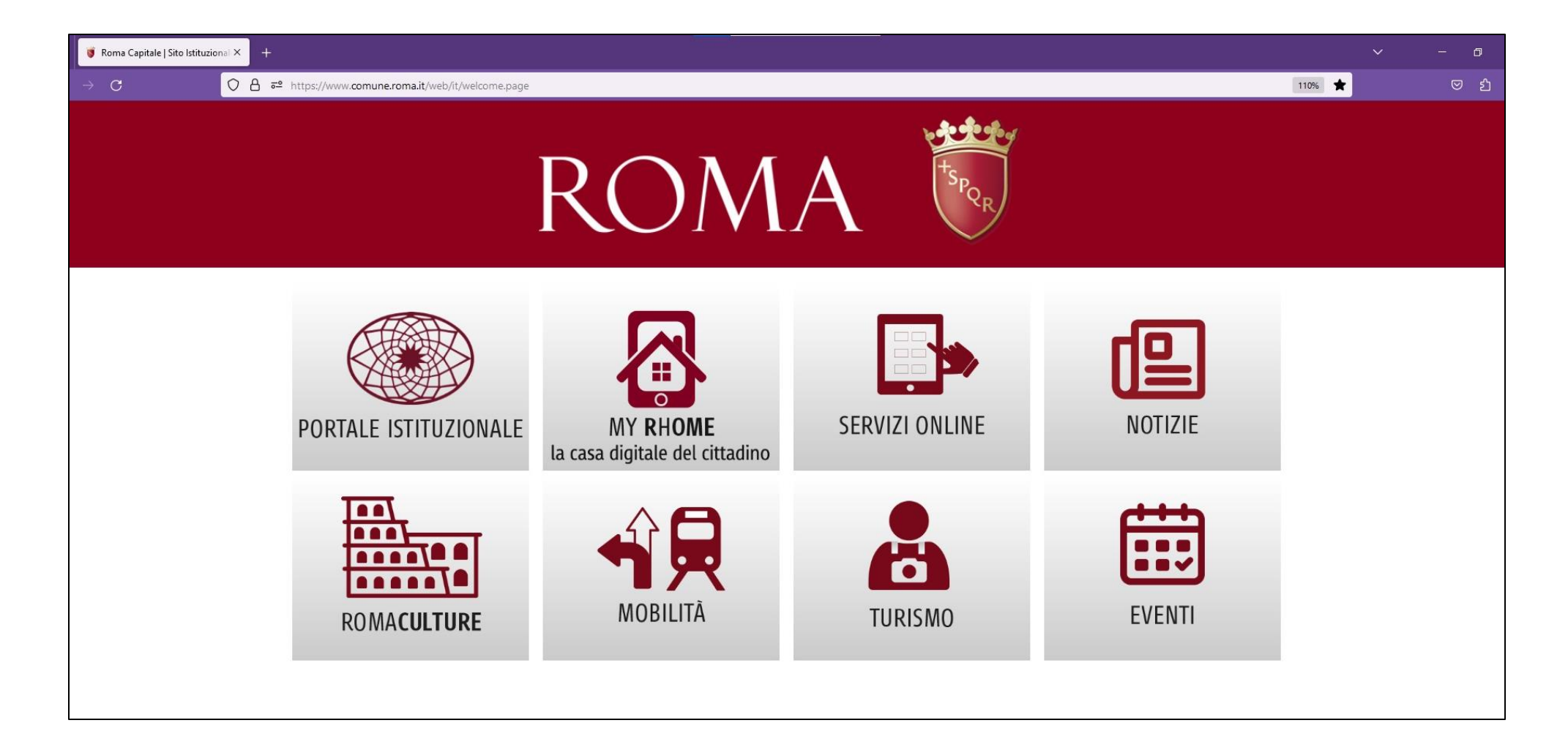

## 2. Selezionare PORTALE ISTITUZIONALE

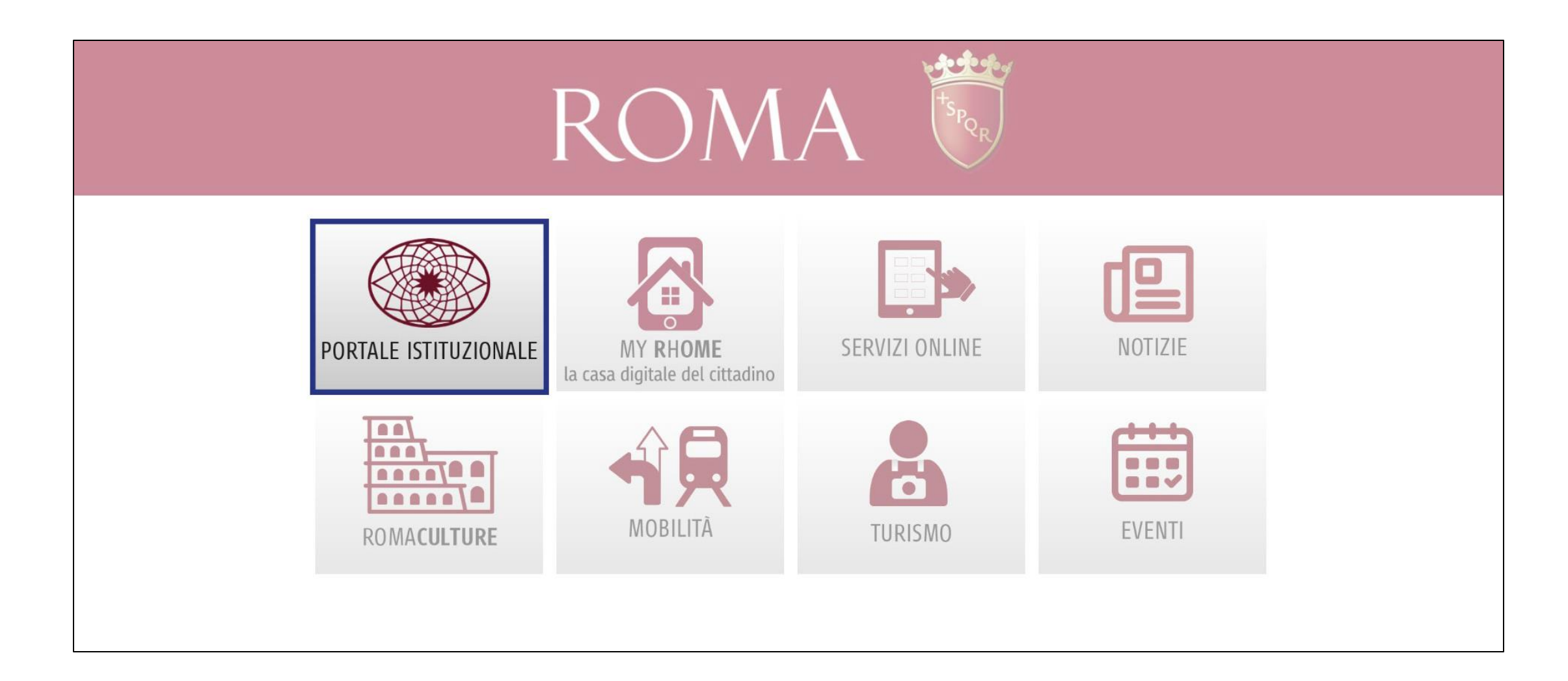

## **3. ACCESSO ai servizi online SPORT**

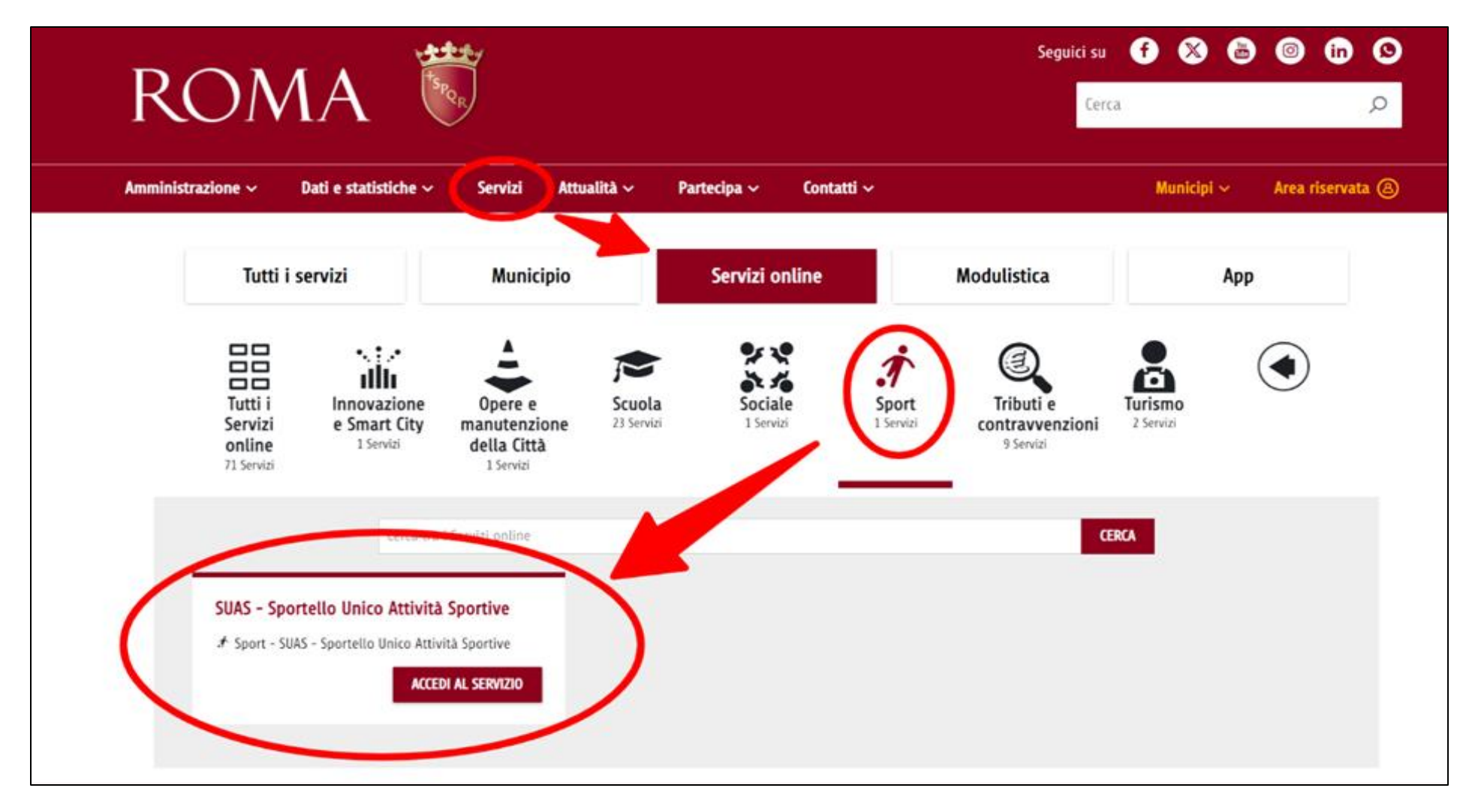

## **4. Scorrere la pagina sino a Scrivania utente**

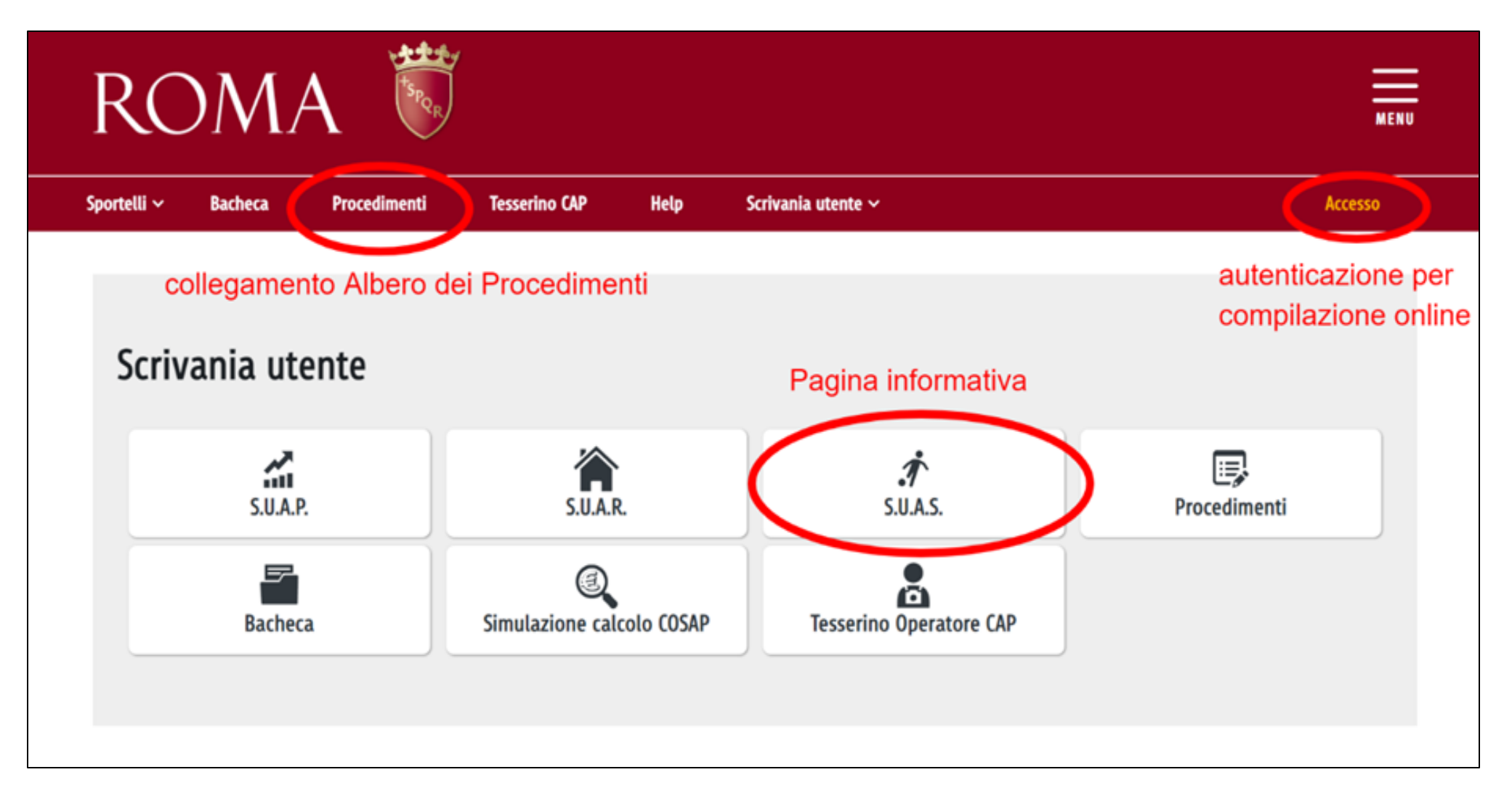

## **5. Scelta modalità di identificazione**

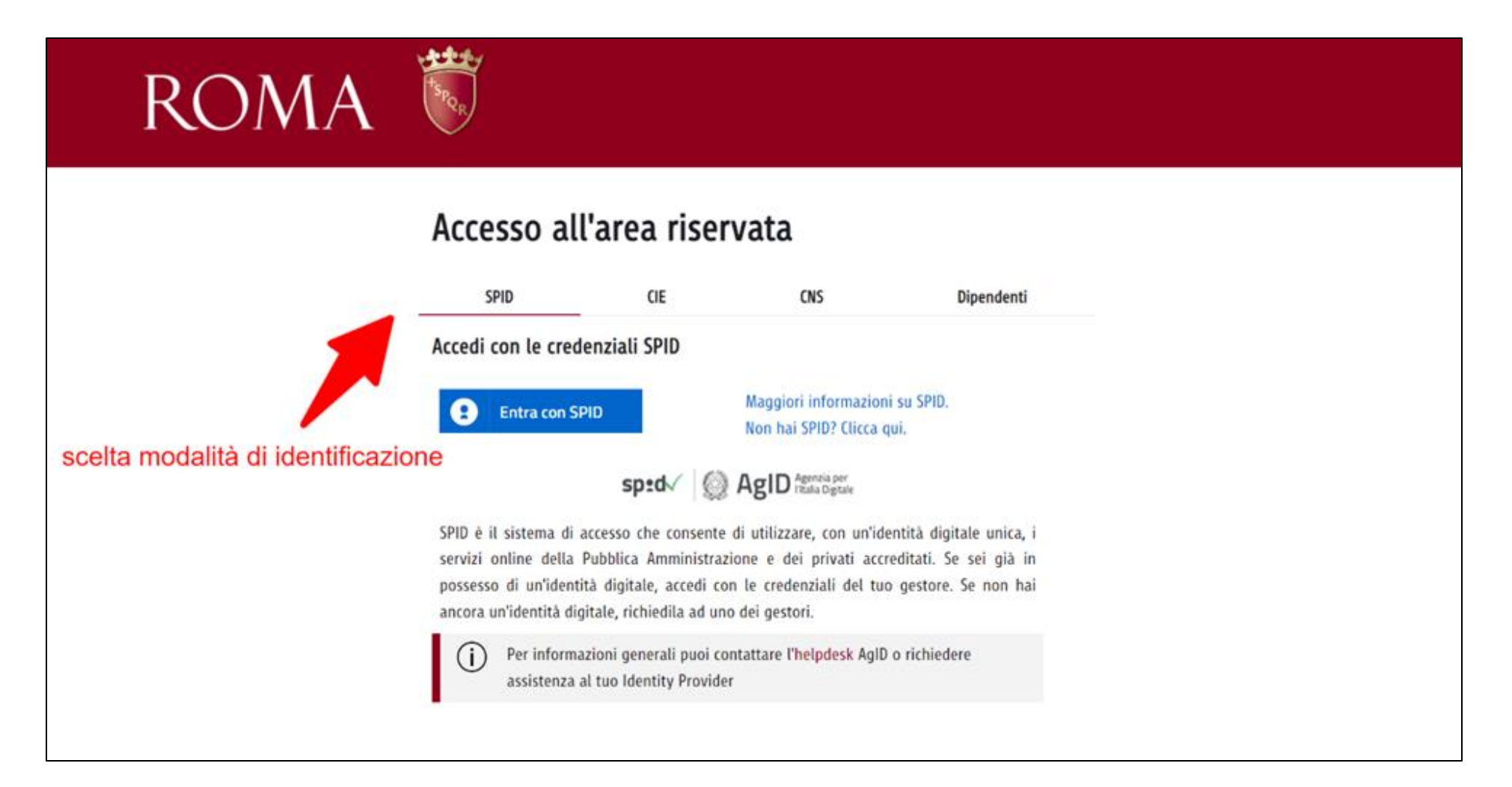

## **6. Verifica autenticazione**

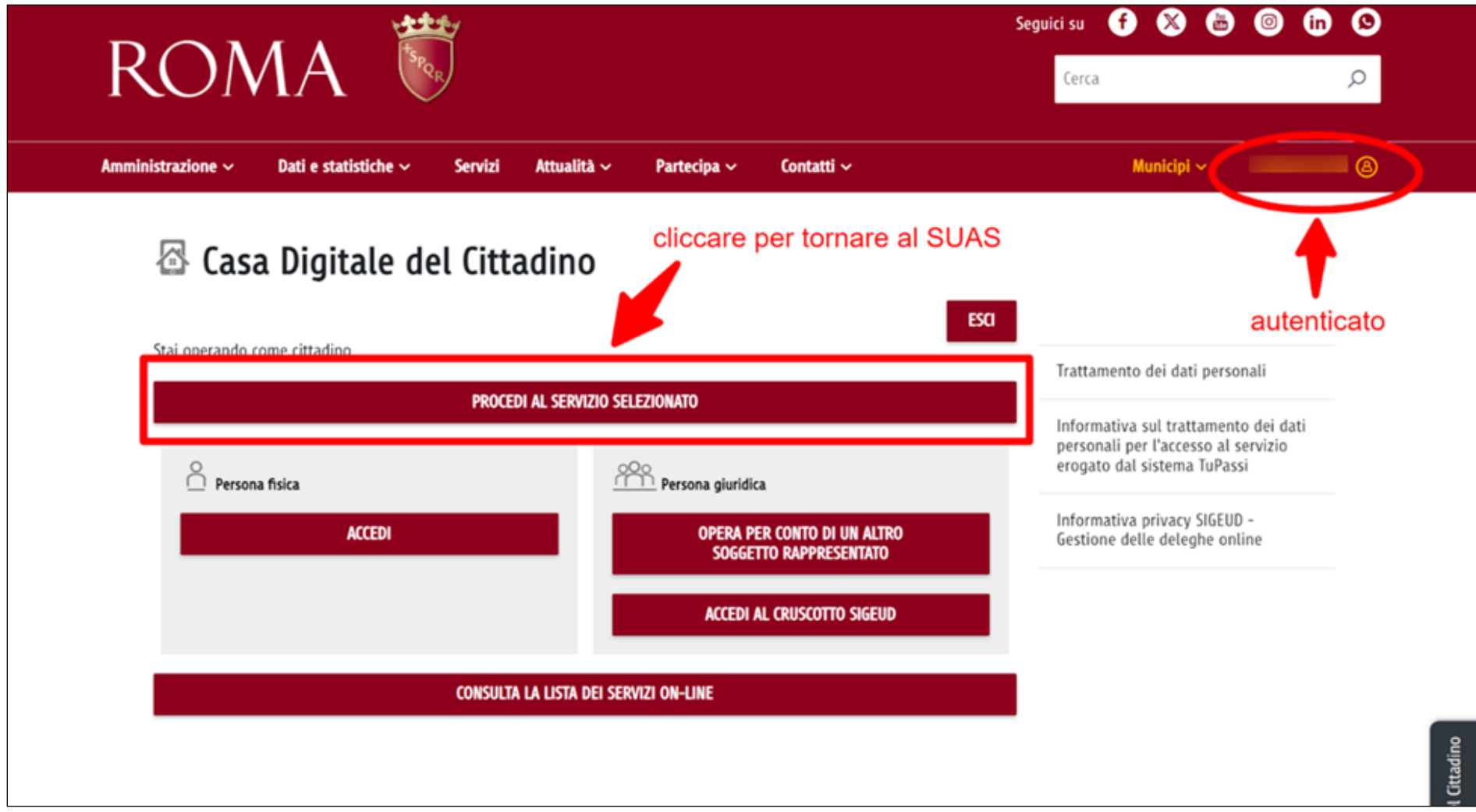

# ROMA<sup></sup>

#### HOME  $>$  S.U.A.P.

#### Scelta Attivita'

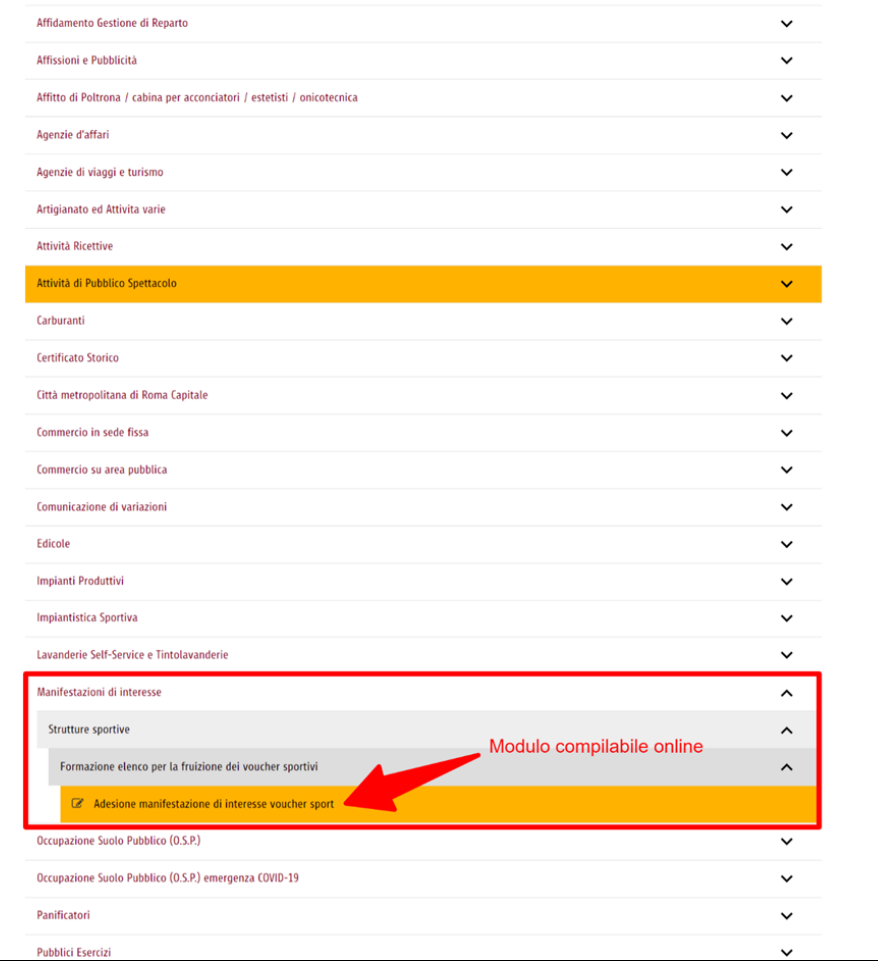

Accesso

7. Individuazione procedura di adesione alla manifestazione di interesse

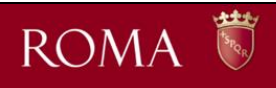

#### HOME > S.U.A.P. > Scelta Attività

#### Scheda del Procedimento

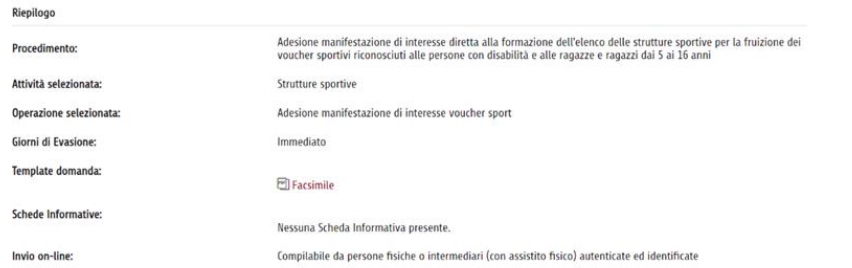

 $\hat{\phantom{a}}$ 

INDIETRO COMPILA MODULO DI RICHIESTA STAMPA

#### Documenti da allegare obbligatoriamente

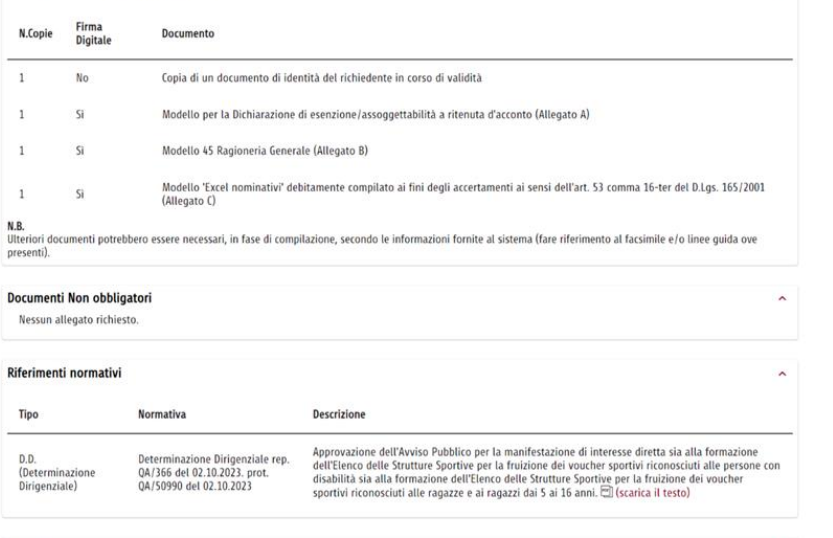

#### Note Aggiuntive

Si ricorda che il **termine ultimo per la presentazione** del modulo di adesione alla manifestazione di interesse diretta alla formazione dell'elenco delle strutture<br>sportive per la fruizione dei voucher sportivi riconosciut

## 8. Scheda del procedimento per la manifestazione di interesse

# ROMA<sup>N</sup>

#### HOME > SUAP.

## Modulo di Richiesta

## STRUTTURE SPORTIVE - ADESIONE MANIFESTAZIONE DI INTERESSE VOUCHER SPORT

A norma degli art. 21, 38, 46 e 47 del D.P.R. n. 445/2000 (T.U.), consapevole delle responsabilità e delle pene stabilite dalla Legge per false attestazioni e dichiarazioni mendaci, nonché della decadenza dei benefici eventualmente conseguenti al provvedimento emanato sulla base di dichiarazioni non veritiere, sotto la sua personale responsabilità (art. 76 D.P.R. n. 445/2000).

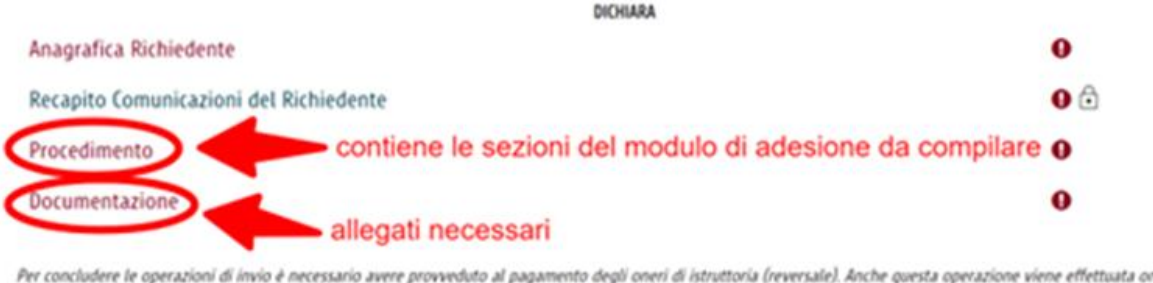

Per concludere le operazioni di invio è necessario avere provveduto al pagamento degli oneri di istruttoria (reversale). Anche questa operazione viene effettuata online attraverso i Servizi di Riscossione Reversali fruibili, con accesso differenziato tra le persone fisiche e le persone giuridiche, tramite portale istituzionale.

Le attestazioni e le asseverazioni dei tecnici abilitati possono essere contenute in un unico documento che dovra' essere allegato in riscontro alle diverse richieste del sistema.

Informativa ai sensi dell'art. 13 del Reg. UE n. 2016/679 del 27 aprile 2016: i dati personali raccolti saranno trattati, anche con strumenti informatici, esclusivamente nell'ambito del procedimento.

La domanda viene automaticamente salvata in BOZZA dopo ogni modifica; è possibile recuperare le bozze mediante il link "Richieste in bozza" presente nel menù della pagina iniziale. Una richiesta in bozza viene automatica eliminata se non è modificata da più di 60 giorni o se ci sono delle modifiche alla configurazione della compilazione che la rendono invalida.

**STAMPA** 

 $\hat{\phantom{a}}$ 

## 9. Modulo da compilare online

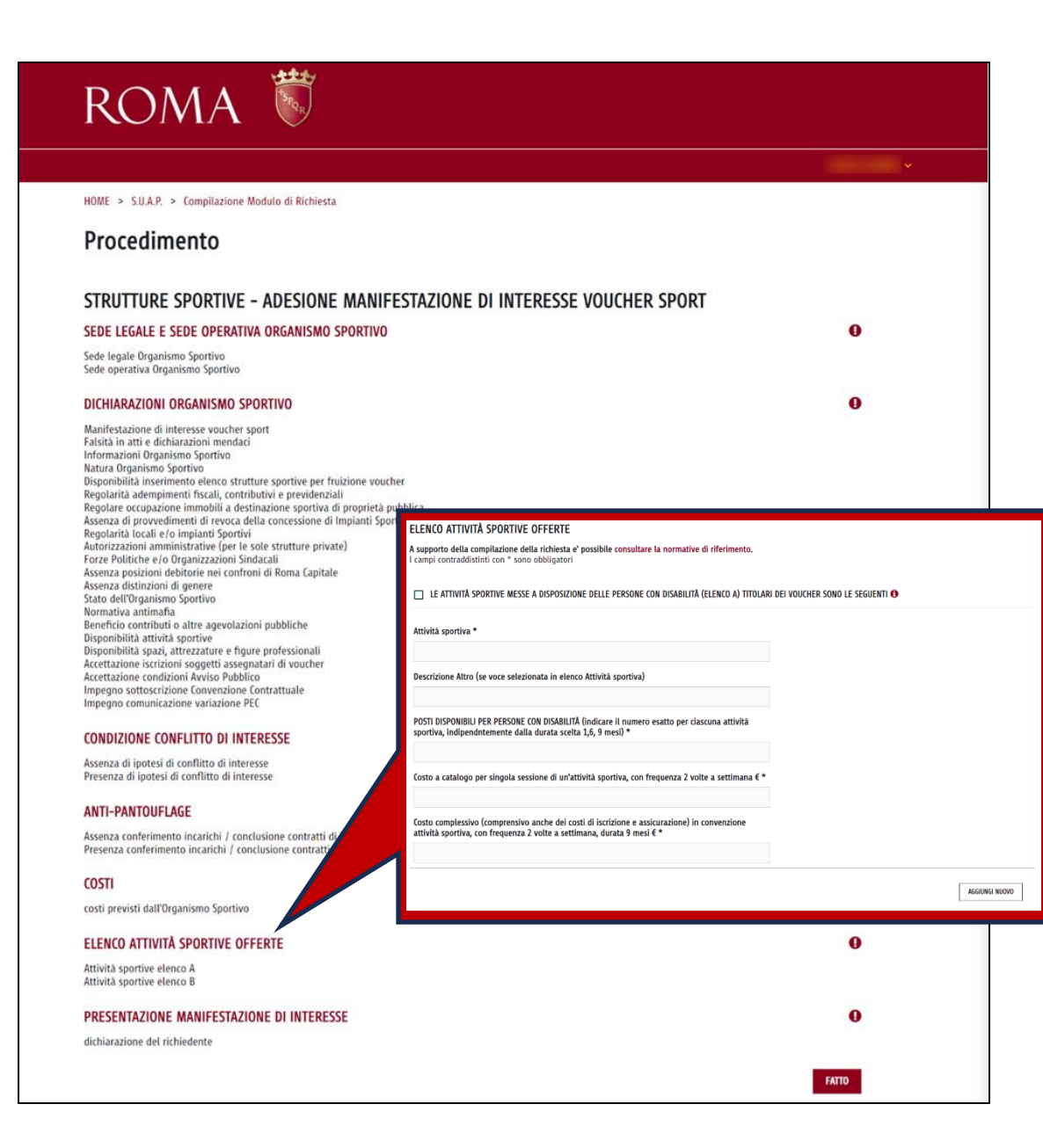

## **10. Dettaglio Modulo**

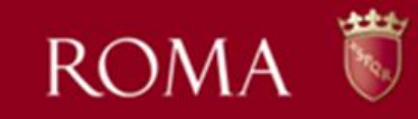

#### HOME > SUAP.

## Modulo di Richiesta

### STRUTTURE SPORTIVE - ADESIONE MANIFESTAZIONE DI INTERESSE VOUCHER SPORT

A norma degli art. 21, 38, 46 e 47 del D.P.R. n. 445/2000 (I.U.), consapevole delle responsabilità e delle pene stabilite dalla Legge per false attestazioni e dichiarazioni mendaci, nonchè della decadenza dei benefici eventualmente conseguenti al provvedimento emanato sulla base di dichiarazioni non veritiere, sotto la sua personale responsabilità (art. 76 D.P.R. n. 445/2000)

DICHIARA Anagrafica Richiedente eventuali avvisi Recapito Comunicazioni del Richiedente non bloccanti Procedimento Documentazione Per concludere le operazioni di invio è necessario avere provveduto al pagamento degli oneri di istruttoria (reversale). Anche questa operazione viene effettuata online attraverso i Servizi di Riscossione Reversali fruibili, con accesso differenziato tra le persone fisiche e le persone giuridiche, tramite portale istituzionale. Le attestazioni e le asseverazioni dei tecnici abilitati possono essere contenute in un unico documento che dovra' essere allegato in riscontro alle diverse richieste del sistema. Informativa ai sensi dell'art. 13 del Reg. UE n. 2016/679 del 27 aprile 2016: i dati personali raccolti saranno trattati, anche con strumenti informatici, esclusivamente nell'ambito del procedimento. La domanda viene automaticamente salvata in BOZZA dopo ogni modifica; è possibile recuperare le bozze mediante il link "Richieste in bozza" presente nel menù della pagina iniziale. Una richiesta in bozza viene automatica eliminata se non è modificata da più di 60 giorni o se ci sono delle modifiche alla configurazione della compilazione che la rendono invalida. INVIA IL MODULO DI RICHIESTA **STAMPS** 

## 11. Invio

 $\blacktriangle$ 

## **12. Conferma di Invio**

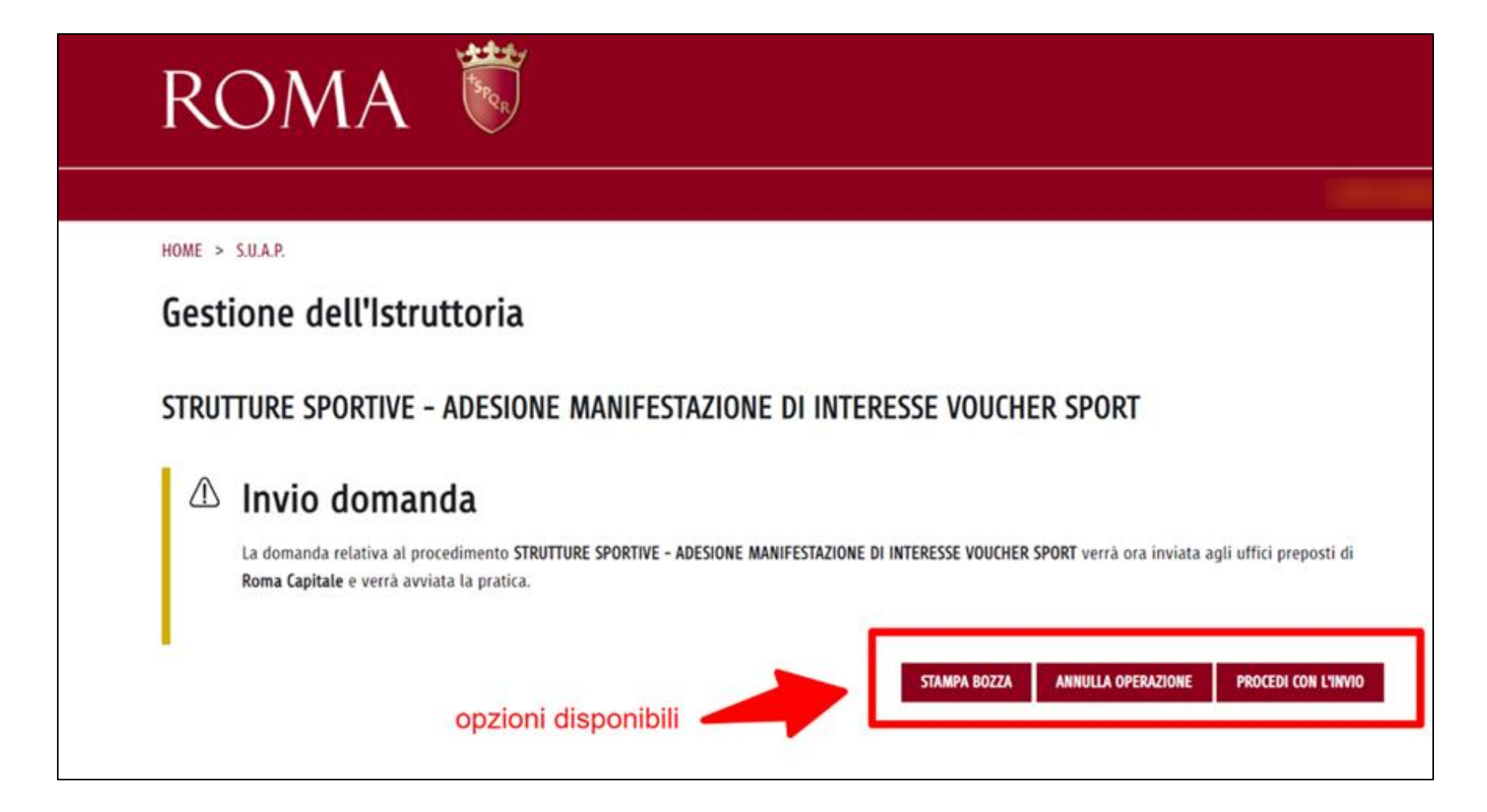

## **13. Acquisizione**

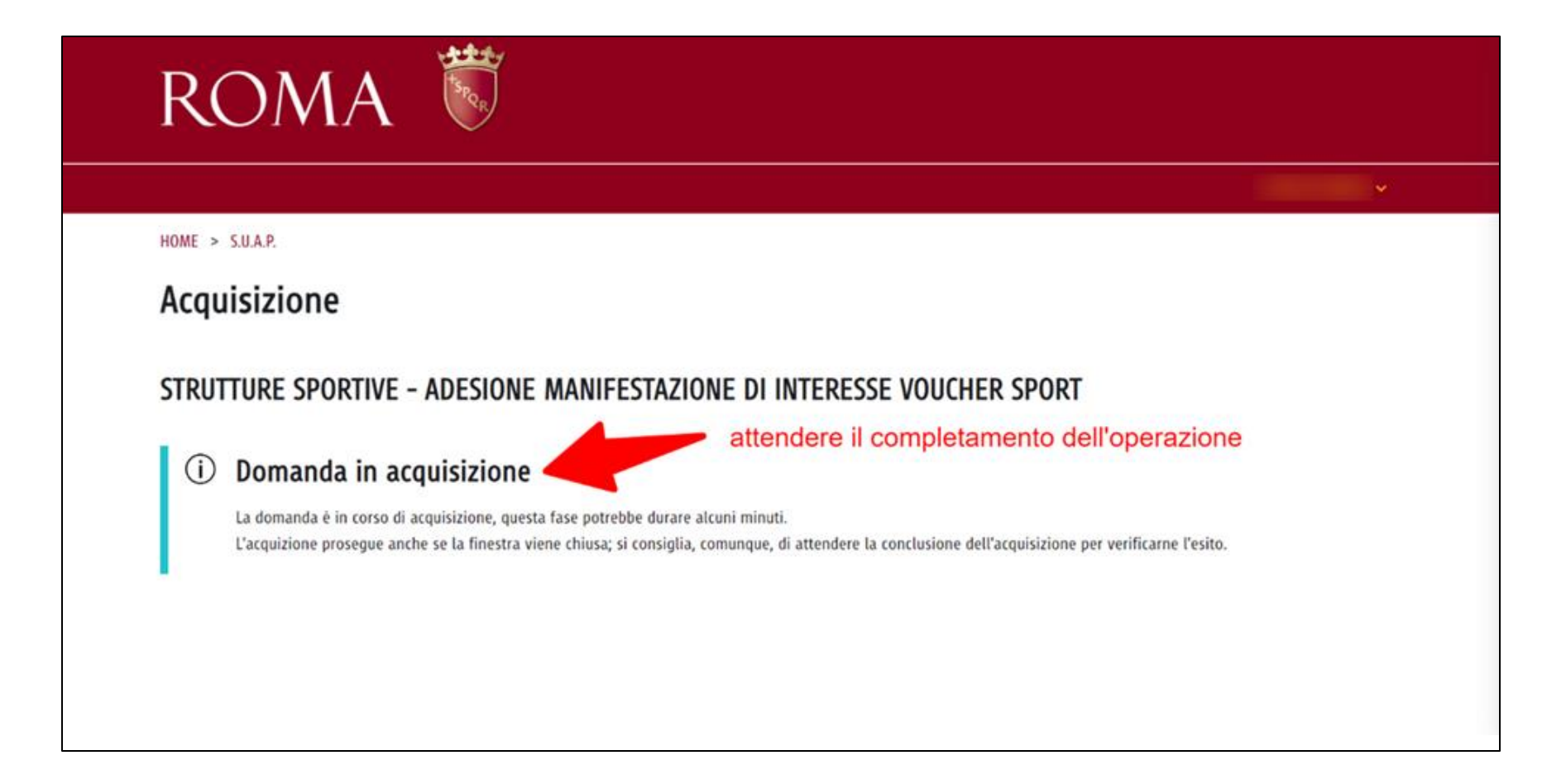

## **14. Conferma acquisizione**

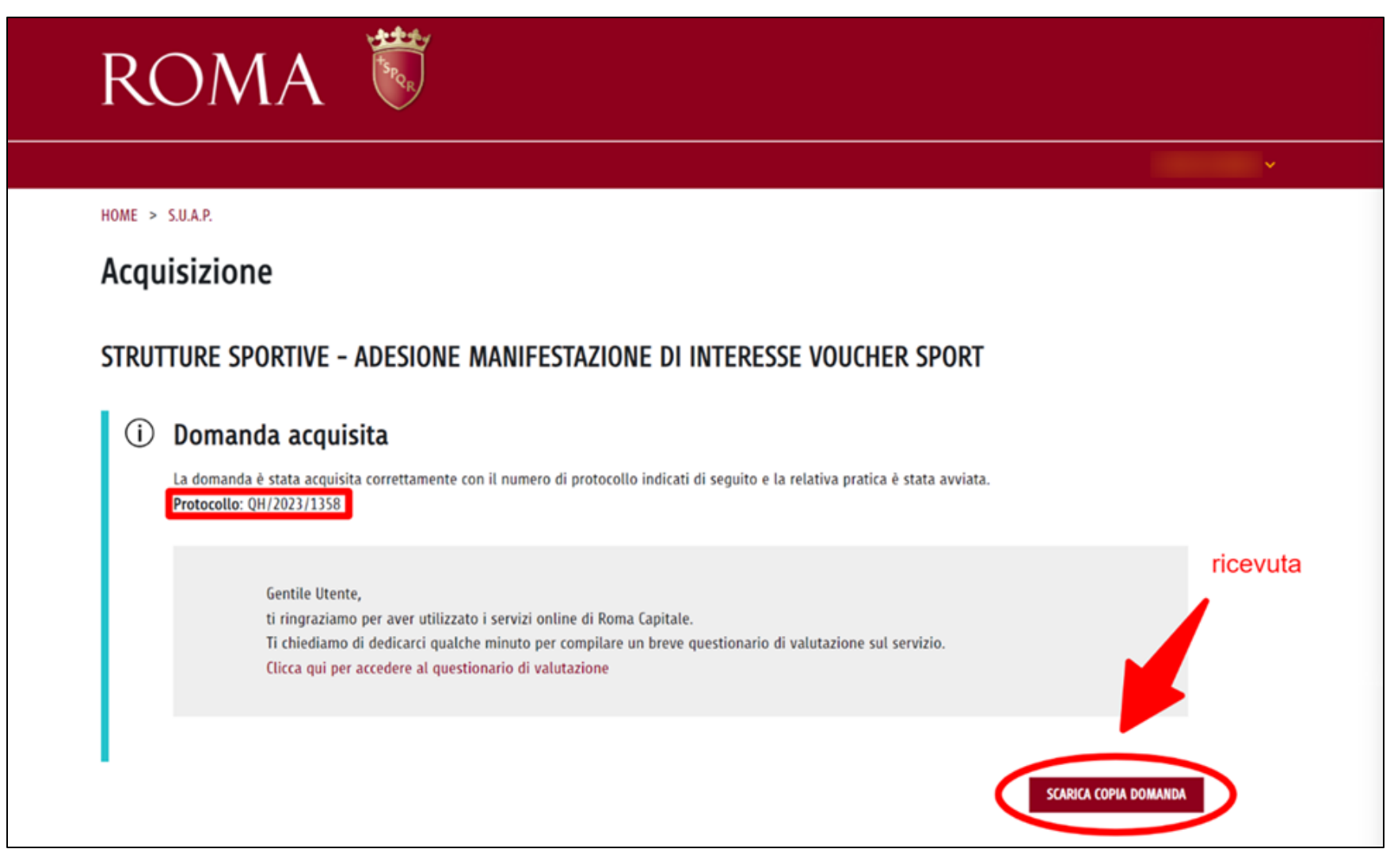

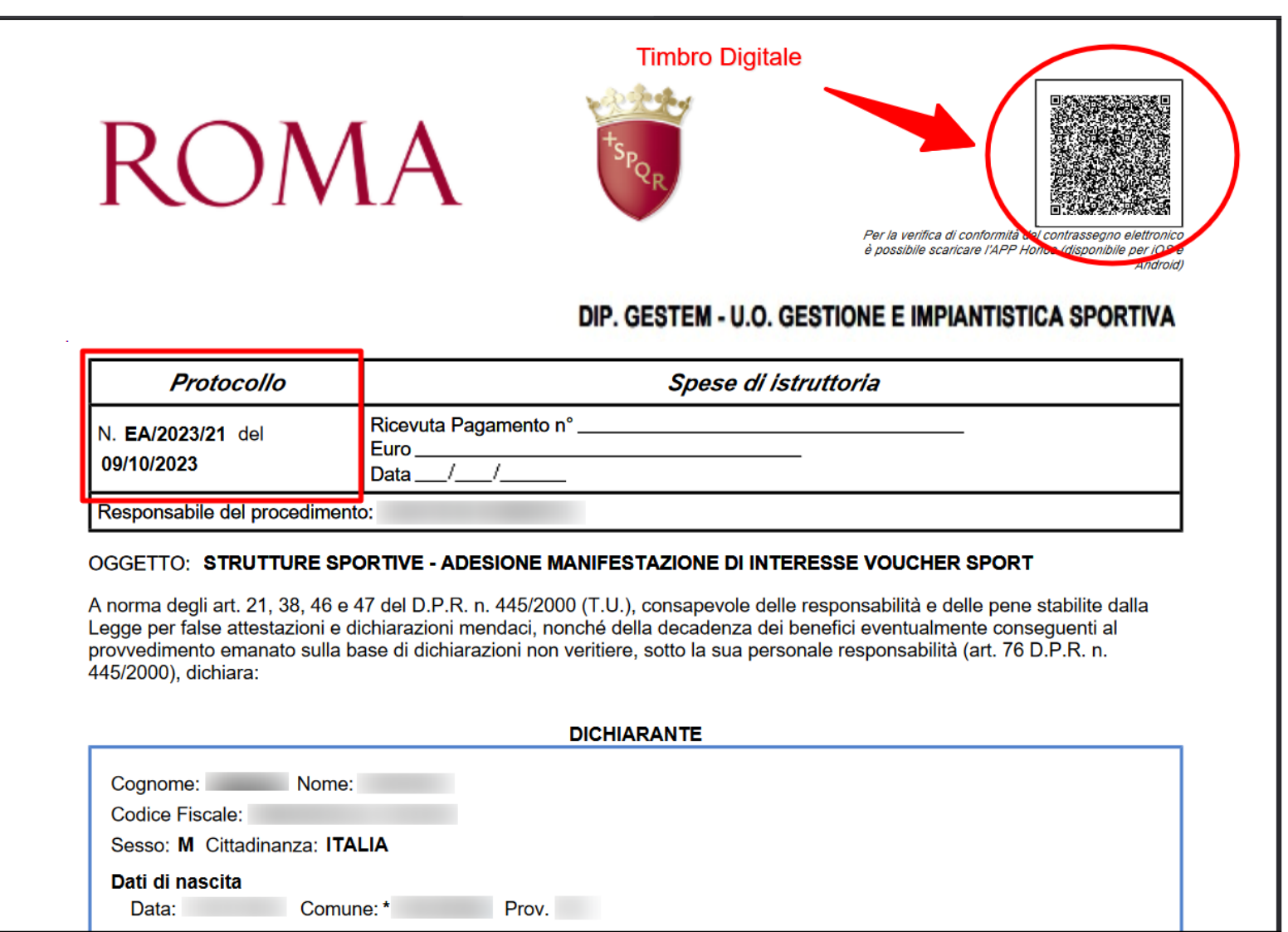

**15. Ricevuta acquisizione**

**\*Immagine a titolo esemplificativo**

## **16. Consultazione stato pratica**

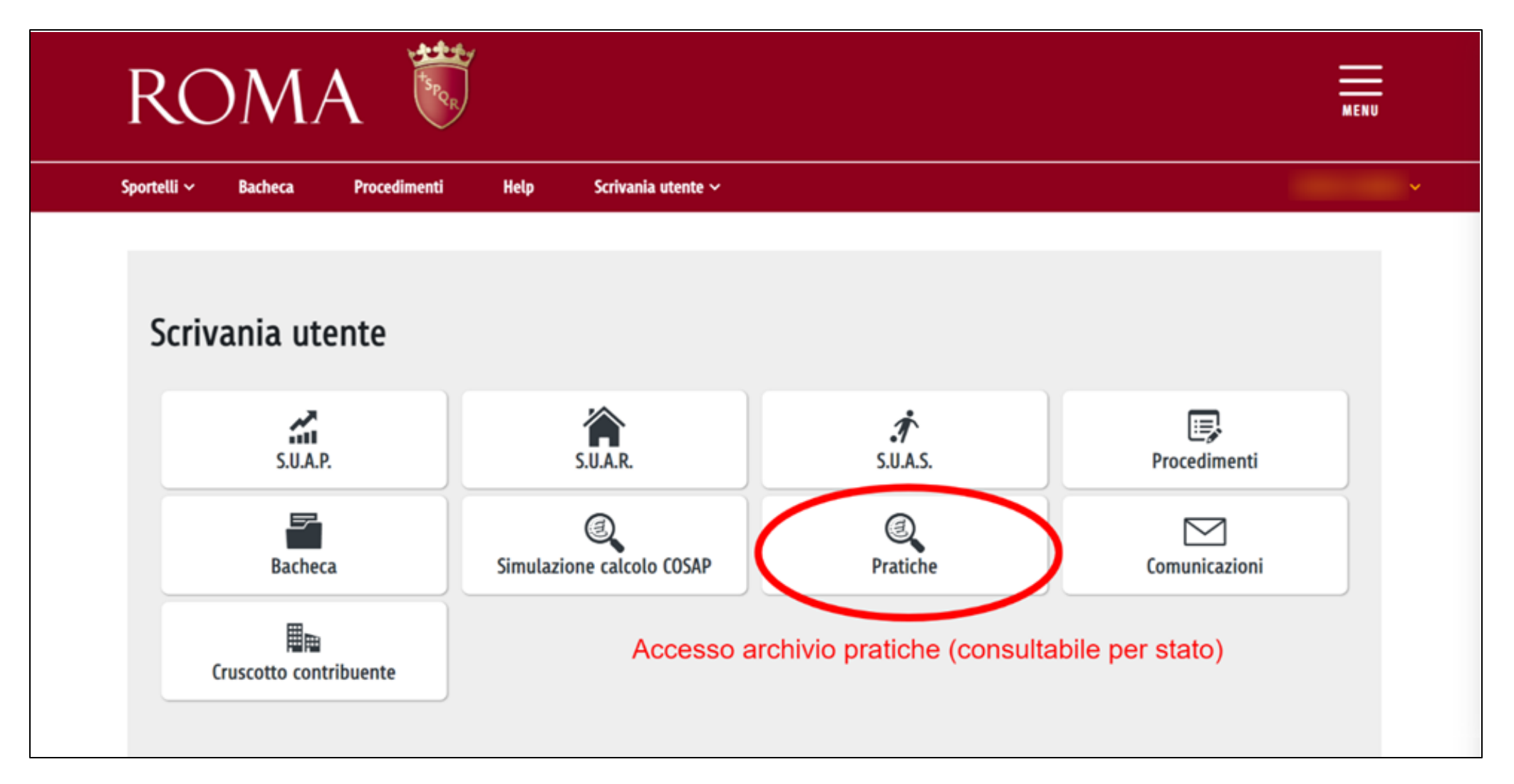

## **17. Consultazione stato pratica**

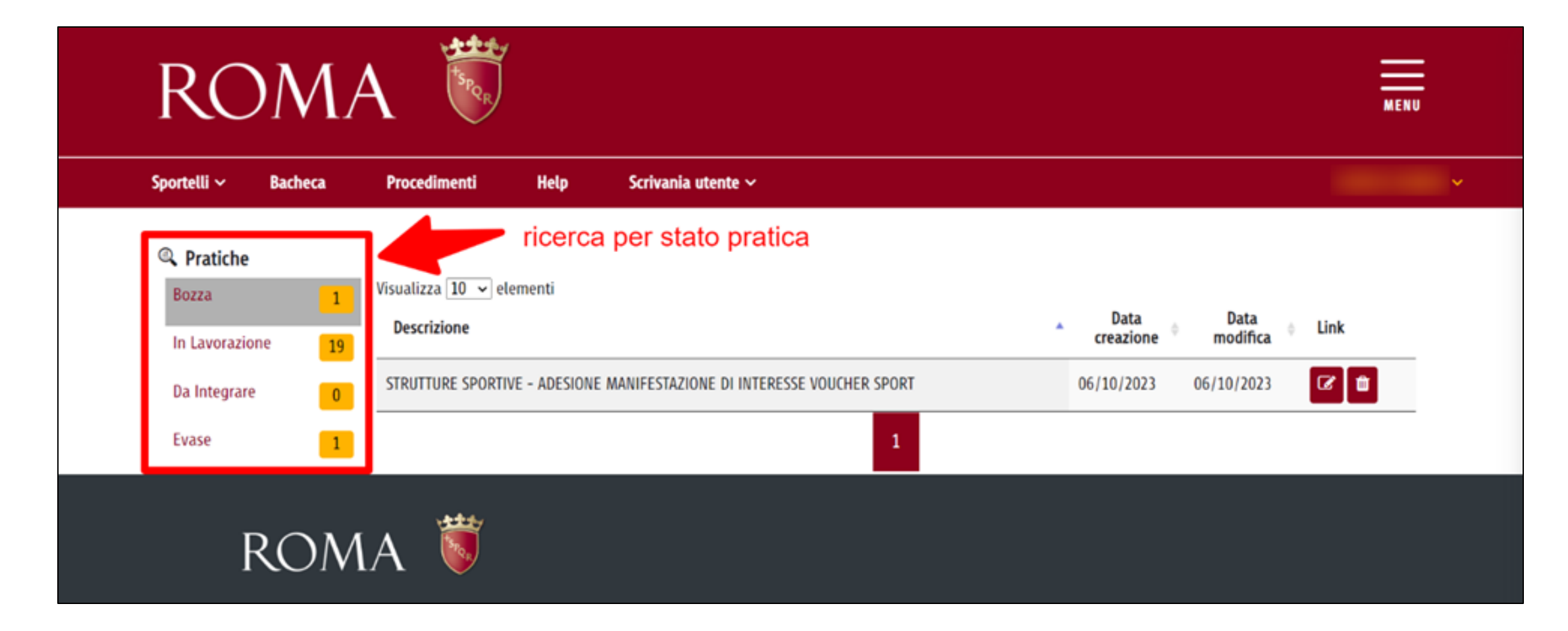

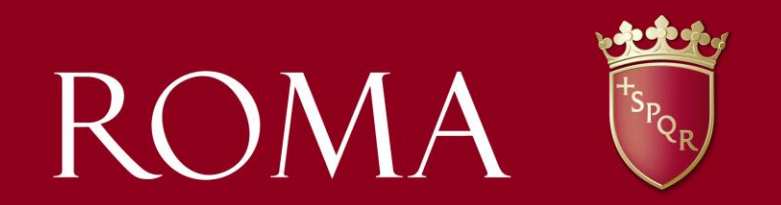

Grazie!

Roma Capitale - Dipartimento Grandi Eventi, Sport, Turismo e Moda – Direzione Sport